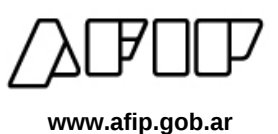

**Ingreso de liquidaciones**

# **INTRODUCCIÓN**

 $\Box$ 

 $\Box$ 

 $\Box$ 

En la presente guía se especifican las funciones que se encuentran en la solapa **LIQUIDACIONES Y DDJJ** del servicio Libro de Sueldos Digital.

# **HABILITACIÓN PERIODO DE PRESENTACIÓN**

Para ingresar datos de una liquidación de sueldos, en primer lugar, es necesario habilitar el periodo asociado a esa liquidación.

Se debe hacer click en el botón **prese reigon** para realizar el alta del período debiendo ingresar el periodo (mm/aaaa) y datos específicos relacionados con el SCVO (Seguro Colectivo de Vida Obligatorio).

Una vez cumplido este paso, se visualizará en pantalla un cuadro para el período en cuestión, donde se van a ir agrupando una o más liquidaciones de sueldo

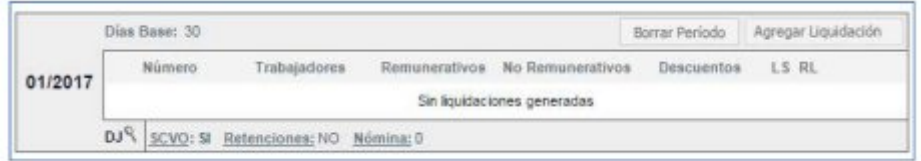

# **INGRESO DE LIQUIDACIONES**

El ingreso de las liquidaciones de sueldos puede efectuarse de las siguientes formas:

**A-Importación de archivo.**

**B- Carga Manual.**

**C- Copia de liquidación anterior.**

Para utilizar cualquiera de las tres opciones anteriores, se debe presionar el botón "Agregar liquidación", indicando el número y el tipo de liquidación.

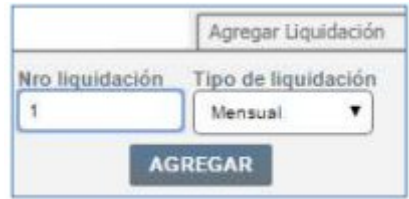

Luego visualizará los botones de los distintos métodos habilitados:

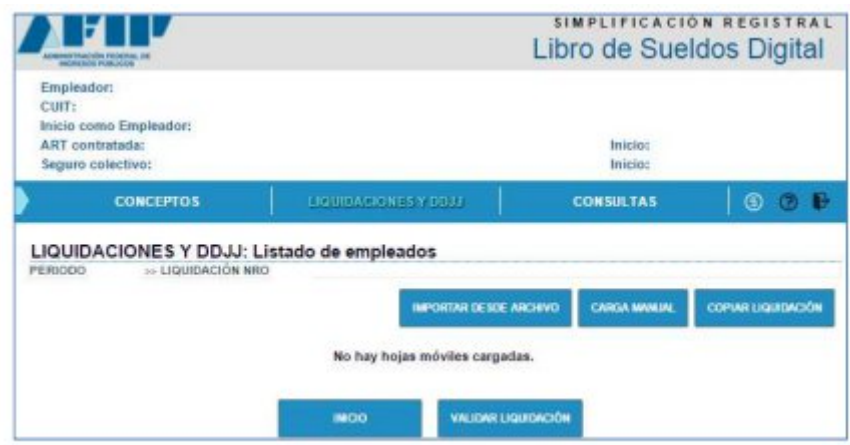

# **A. IMPORTACIÓN DE ARCHIVO**

1. Se debe armar un archivo txt respetando el formato de registro definido en la aplicación.

Para consultar el formato del archivo de importación, descargar el archivo "Diseño interfaz - liquidación" en el Micrositio: [www.afip.gob.ar/LibrodeSueldosDigital,](Para consultar el formato del archivo de importación, descargar el archivo "Diseñointerfaz - liquidación" en el Micrositio: http://www.afip.gob.ar/LibrodeSueldosDigital,accediendo desde “Ayuda sobre libro de sueldos digital” – “Diseños”) accediendo desde "Ayuda sobre libro de sueldos digital" – "Diseños"

- 2. Para realizar a la importación, presionar el botón IMPORTAR DESDE ARCHIVO.
- 3. Seleccionar la ubicación del archivo txt y confirmar mediante el botón SUBIR.

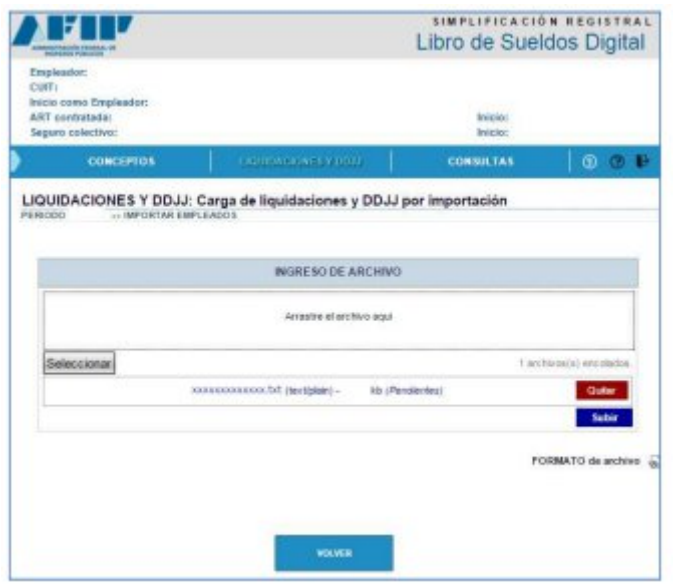

4. Si los datos cumplen con las reglas de validación, se dará de alta la liquidación definida en el archivo txt.

### **B- CARGA MANUAL**

Al presionar el botón CARGA MANUAL se presentarán distintas pantallas que permitirán ingresar:

### PANTALLA 1/3

- Datos generales y perfil del trabajador.
- Bases imponibles de cálculo de aportes y contribuciones.
- Datos complementarios, de Seguridad Social y de Obra Social.

### PANTALLA 2/3

- Datos especiales del trabajador e información bancaria.
- $\bullet$  Información para cálculo de topes a aplicar a bases imponibles de aportes.

### PANTALLA 3/3

Detalle de la liquidación: concepto, cantidad, unidad, importe, Déb/Créd.

### **C- COPIA DE LIQUIDACIÓN ANTERIOR**

Si ya se poseen liquidaciones de sueldos ingresadas, es posible copiarlas para el período, indicando período de origen y número de liquidación a copiar:

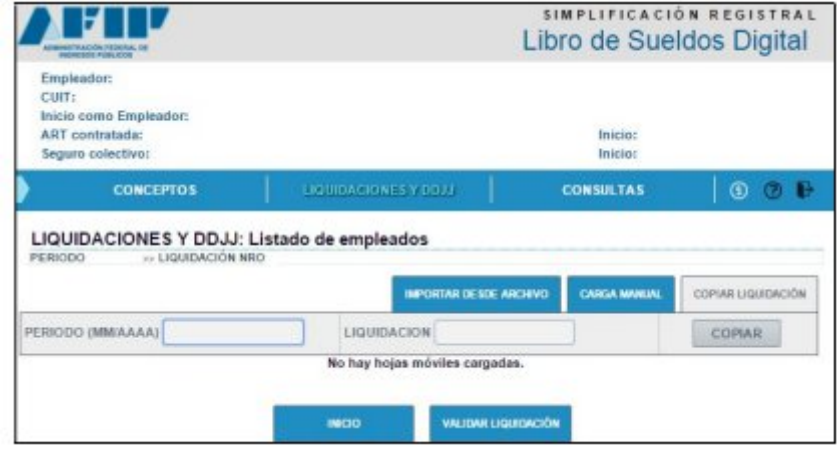

# **CONSULTA Y EDICIÓN MANUAL DE LIQUIDACIONES INGRESADAS**

Al finalizar el proceso de carga, utilizando cualquiera de los métodos enunciados anteriormente, se visualizará el listado de empleados que integran la liquidación cargada, dejando los datos disponibles para ser consultados y/o modificados de forma individual, utilizando de ser necesario el botón FILTRAR para posicionarse en el CUIL del empleado al que es necesario acceder.

La consulta y edición solo podrá efectuarse sobre liquidaciones ingresadas, validadas o invalidadas.

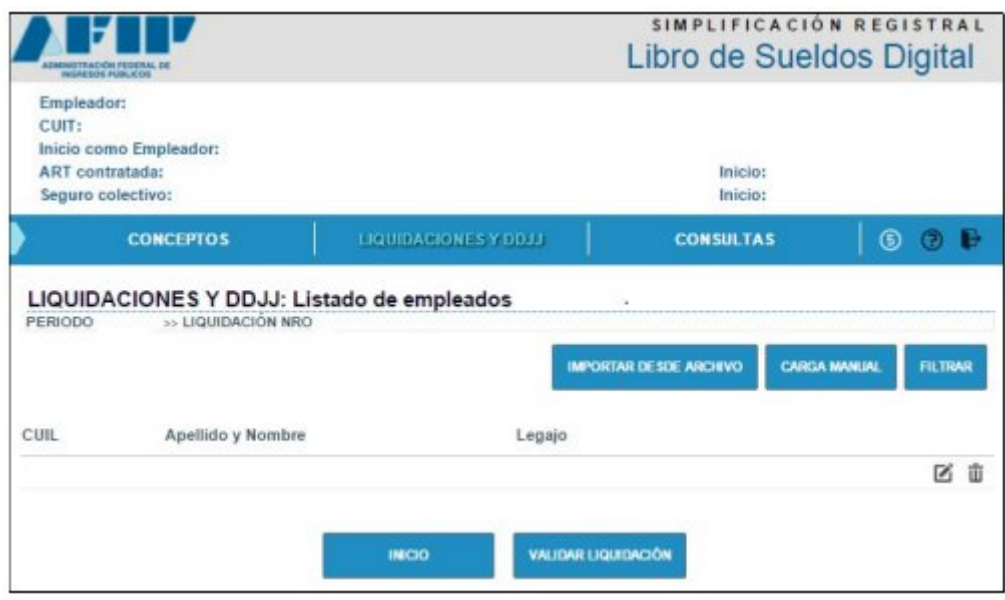

# **CONSIDERACIONES BÁSICAS**

## **A- ACUMULACIÓN DE IMPORTES**

(Pantalla 1/3 - Registro 04 del txt de la carga por importación)

Tener en cuenta que, si para un empleado se ingresa más de una liquidación por período, el sistema requerirá que la remuneración bruta y las bases imponibles informadas en una sucesiva liquidación, totalice lo ya informado en liquidación anterior del mismo periodo.

## **Ejemplo 1:**

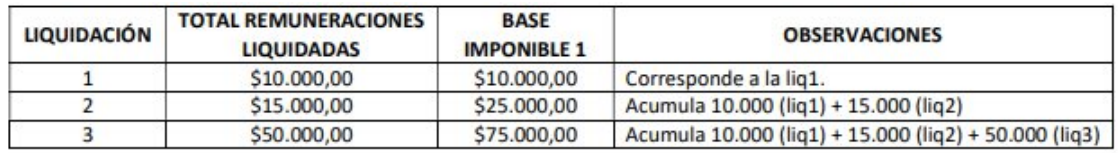

Idéntico tratamiento tiene el Importe a Detraer, el cual debe acumularse de una liquidación a otra.

## **Ejemplo 2:**

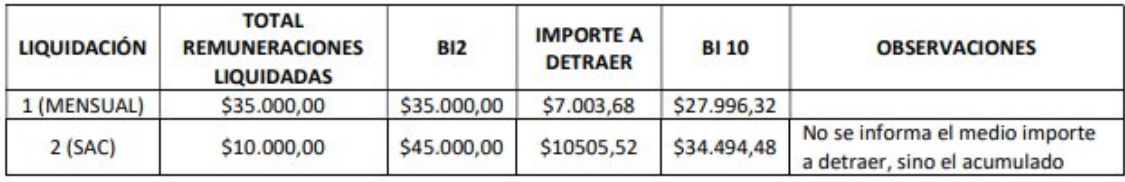

# **B- PERFILES EMPLEADOR Y EMPLEADO Y DATOS COMPLEMENTARIOS, DE SEGURIDAD SOCIAL Y OBRA SOCIAL**

(Pantalla 1/3 - Registro 04 del txt de la carga por importación)

Respecto a esta información, tener en cuenta que, en caso de sucesivas liquidaciones para un CUIL en un período, prevalece para el cálculo de los importes a ingresar en cada subsistema la informada en la última liquidación.

## **Ejemplo 1:**

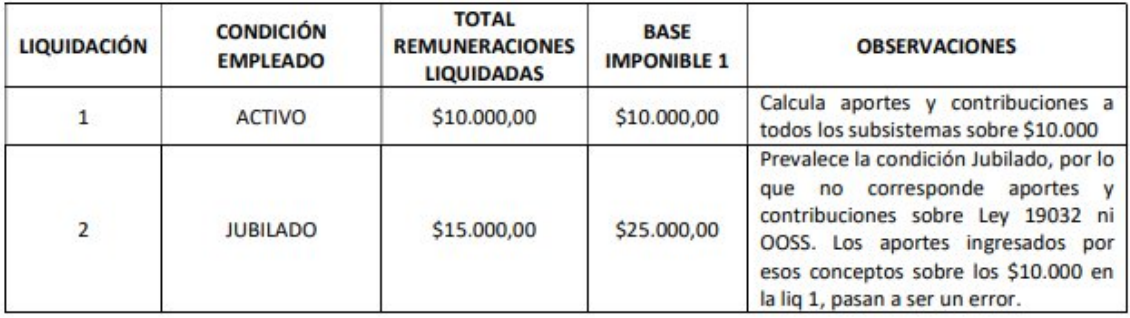

## **C- CUADRO DE DATOS COMPLEMENTARIOS POSITIVO**

IMPORTANTE: La información que se emplea para la confección del F931 es la contenida en la última liquidación ingresada por cada CUIL por período en la pantalla 1/3 -registro 04 del txt de la carga mediante importación-

(Pantalla 3/3 - Registros 03 del txt de la carga por importación)

Tal como se muestra en la Guía Parametrización de Conceptos – Parte 3, [www.afip.gob.ar/LibrodeSueldosDigital/documentos/nuevos/G04c-Conceptos-](http://www.afip.gob.ar/LibrodeSueldosDigital/documentos/nuevos/G04c-Conceptos-LSD.pdf)[LSD.pdf](http://www.afip.gob.ar/LibrodeSueldosDigital/documentos/nuevos/G04c-Conceptos-LSD.pdf), la correcta parametrización de conceptos remunerativos y no remunerativos determina cómo se completará de forma automática cada campo en el Cuadro de Datos Complementarios del F931.

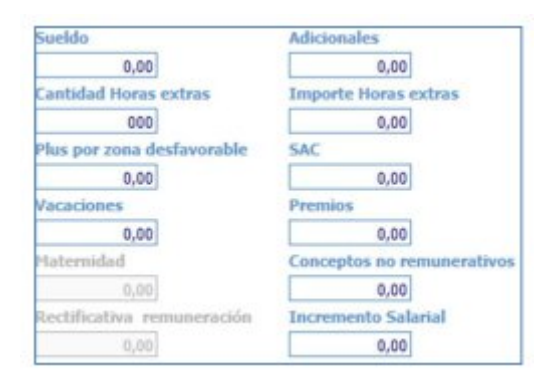

En el ingreso de una o varias liquidaciones se debe prever que la sumatoria de Créditos y Débitos de conceptos asociados a cada tipo de remuneración arroje por período saldos positivos.

En los casos que acrediten cualquier tipo de remuneración, en caso de debitar, deben informar los mismos con las idénticas asociaciones.

## **Ejemplo 1**

Se ha liquidado:

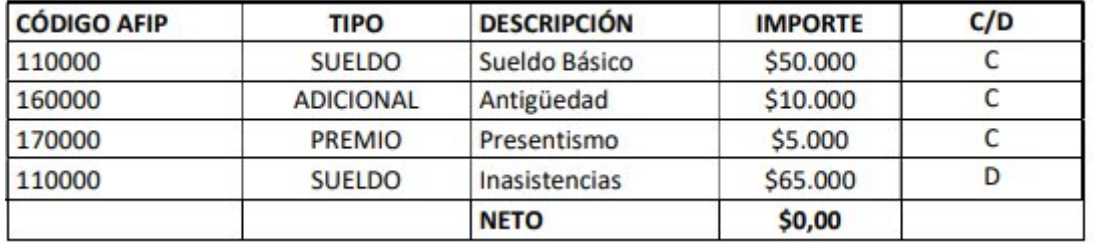

Al querer generar el F931, no será posible, ya que la lectura del sistema será:

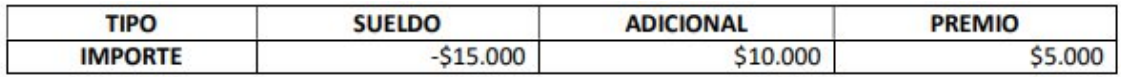

La forma correcta de informar es:

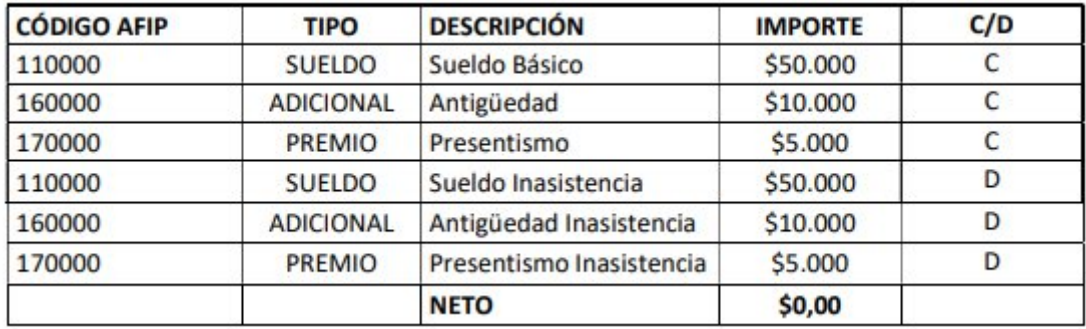

Al querer generar el F931, la lectura del sistema será:

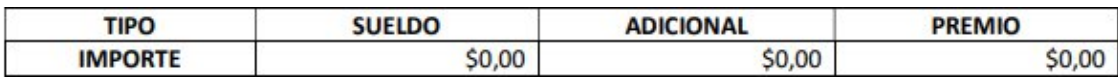

## D- ADELANTO DE SUELDOS

Si el empleador realiza adelanto de sueldos y los mismos son financieros (no teniendo impacto en la remuneración bruta, las bases imponibles ni en el cálculo de las cargas

sociales), corresponde parametrizar el adelanto al concepto de AFIP 820.000 "Otros descuentos" como un crédito "C".

En la siguiente liquidación, sea del mismo período o posterior, cuando se reste este anticipo de haberes, deberá utilizar el mismo concepto como un débito "D".

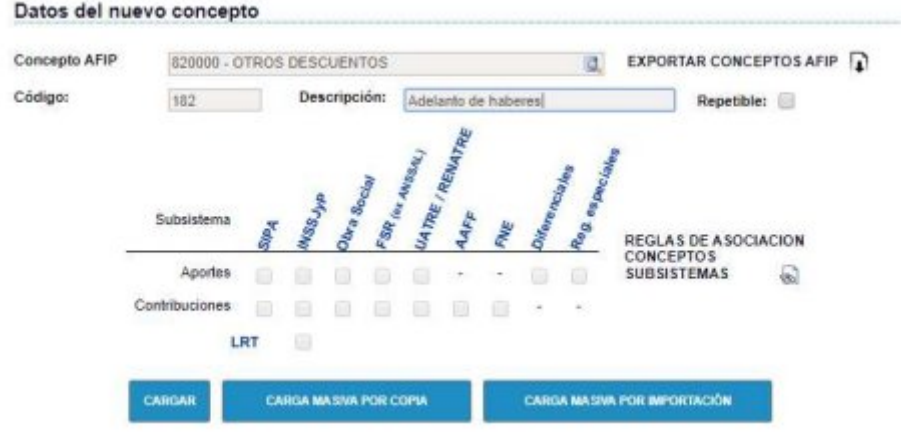